# Downloading and Configuring Atom: A Beginner's Guide

**Atom** is a text editor with support for a number of programming and markup languages, including XML. It is free and open source. Through a plug-in, it can be used to validate XML files against a schema—for example to make sure the file being edited follows <u>TEI</u> rules. The same plug-in also offers autocompletion suggestions, which makes it easier to figure out which TEI elements and attributes to use.

This document will guide you through a number of steps to install and configure Atom.

#### 1. Download Atom

Atom can be downloaded at <a href="https://atom.io/">https://atom.io/</a>. Versions are available for Windows, Mac, and Linux. Select and install the appropriate version for your operating platform, as you would any other application.

## 2. Install Java Development Kit (JDK)

The plug-in to validate XML requires Java code, a very common programming language. The JDK can be downloaded here:

http://www.oracle.com/technetwork/java/javase/downloads/jdk9-downloads-3848 520.html. Make sure to select the correct platform (Windows, Mac OS, etc.) and follow the instructions to install it.

# 3. Add plug-in to Atom

- Open Atom and access its settings from the main menu: "Atom" → "Preferences"
- Select "Install"
- In the search bar, enter "linter-autocomplete-jing"
- When the corresponding result appears, click on "Install"
- If prompted to "install dependencies," click "Yes"
- When the installation is complete, guit and restart Atom

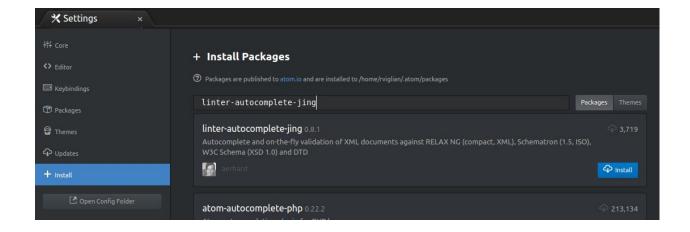

### 4. Test plug-in

- In Atom, open an "untitled" new project window from the main menu bar:
   "File" → "New File."
- Copy and paste the TEI template below to test the plug-in.

```
<?xml version="1.0" encoding="UTF-8"?>
<?xml-model
href="http://www.tei-c.org/Vault/P5/current/xml/tei/custom/sc
hema/relaxng/tei all.rng" type="application/xml"
schematypens="http://relaxng.org/ns/structure/1.0"?>
<?xml-model
href="http://www.tei-c.org/Vault/P5/current/xml/tei/custom/sc
hema/relaxng/tei all.rng" type="application/xml"
schematypens="http://purl.oclc.org/dsdl/schematron"?>
<TEI xmlns="http://www.tei-c.org/ns/1.0">
  <teiHeader>
      <fileDesc>
        <titleStmt>
           <title>Title</title>
         </titleStmt>
        <publicationStmt>
            Publication Information
         </publicationStmt>
        <sourceDesc>
            Information about the source
         </sourceDesc>
      </fileDesc>
  </teiHeader>
  <text>
      <body>
        Some text here.
```

```
</body>
</text>
</TEI>
```

The first three lines (in grey above) (1) indicate that this is an XML file, and (2) associate this file with the latest TEI schema available online.

- Navigate to "File" → "Save As..." to save the file with an ".xml" extension to activate the plugin (e.g. "test.xml"). Perform the operations below to make sure the plug-in is working properly.
- Check for error messages (indicated by a red-colored circle along the left-hand side) when the XML is not "well formed", e.g. by removing a closing tag.

• Start typing a new attribute or element to get autocompletion suggestions.